# Helpful Features in the Price and Inventory Sheet – Excel Version

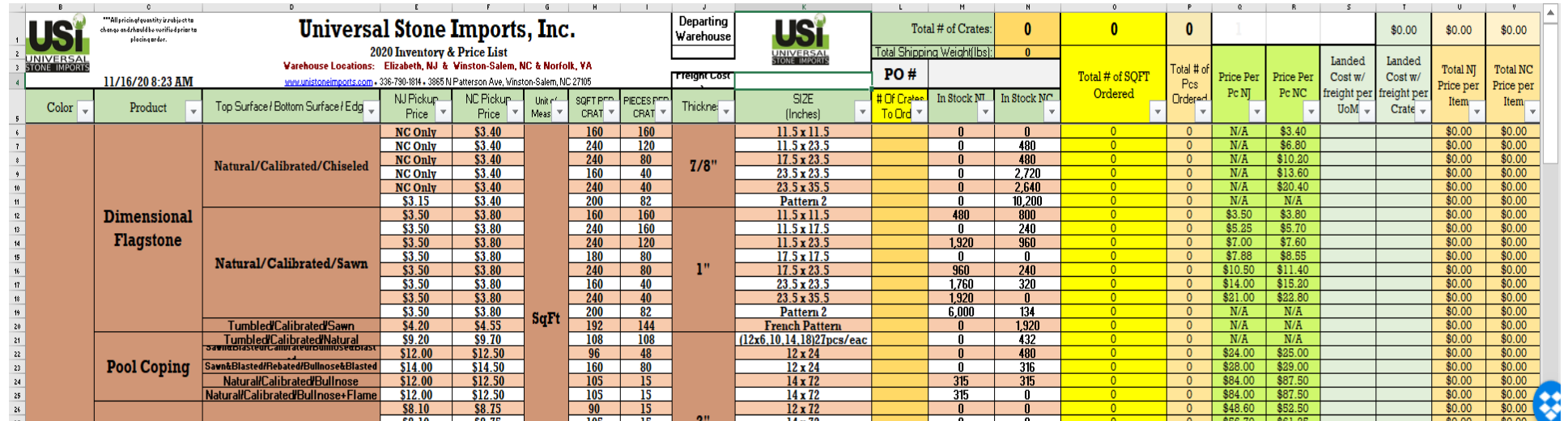

#### Price Change Ratio - *Located in Cell Q1*

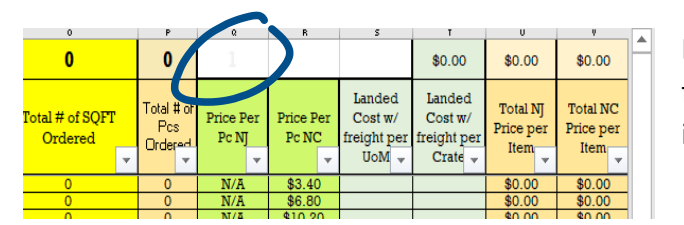

In **cell Q1** you will notice a faded number 1. By changing this number, you can quickly see what the pricing for items would be with say a 25% markup. If you type 1.25 in cell Q1, it will change the pricing for all items to show a 25% markup. If you type in 1.35, it will show 35% markup pricing.

- ➢ *All pricing shown on this sheet will change accordingly: i.e. Pickup Price, Price per Piece, Total Pricing.*
- ➢ *This can help greatly if you would like to quickly quote a customer.*
- ➢ *Utilize the filter function in column L to group all items of interest together (refer to next section).*

### Utilizing the Filter Function

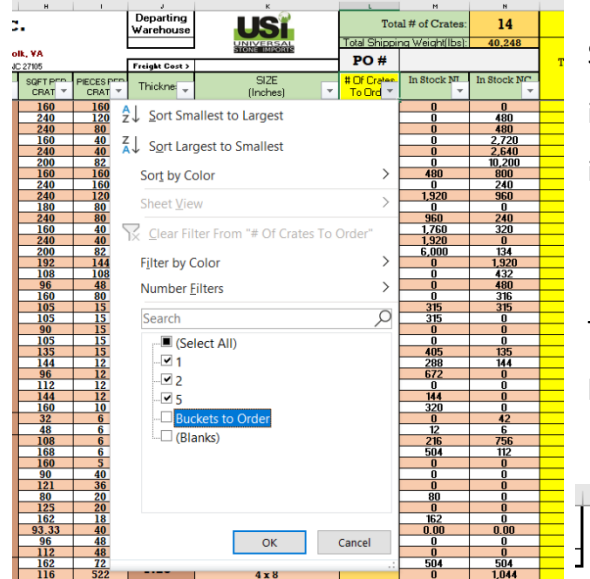

Say you are quoting a customer for a job. You fill in the *L column* with the number of crates needed for each item. After amounts have been entered, you can then filter out the blanks for easy viewing of all items of interest. Just click on the arrow in cell L5 and uncheck the Blanks box*(refer to image on left)*.

This will help you quickly view the cost per piece of each item which can help when further calculations may be needed *(below is an example)*.

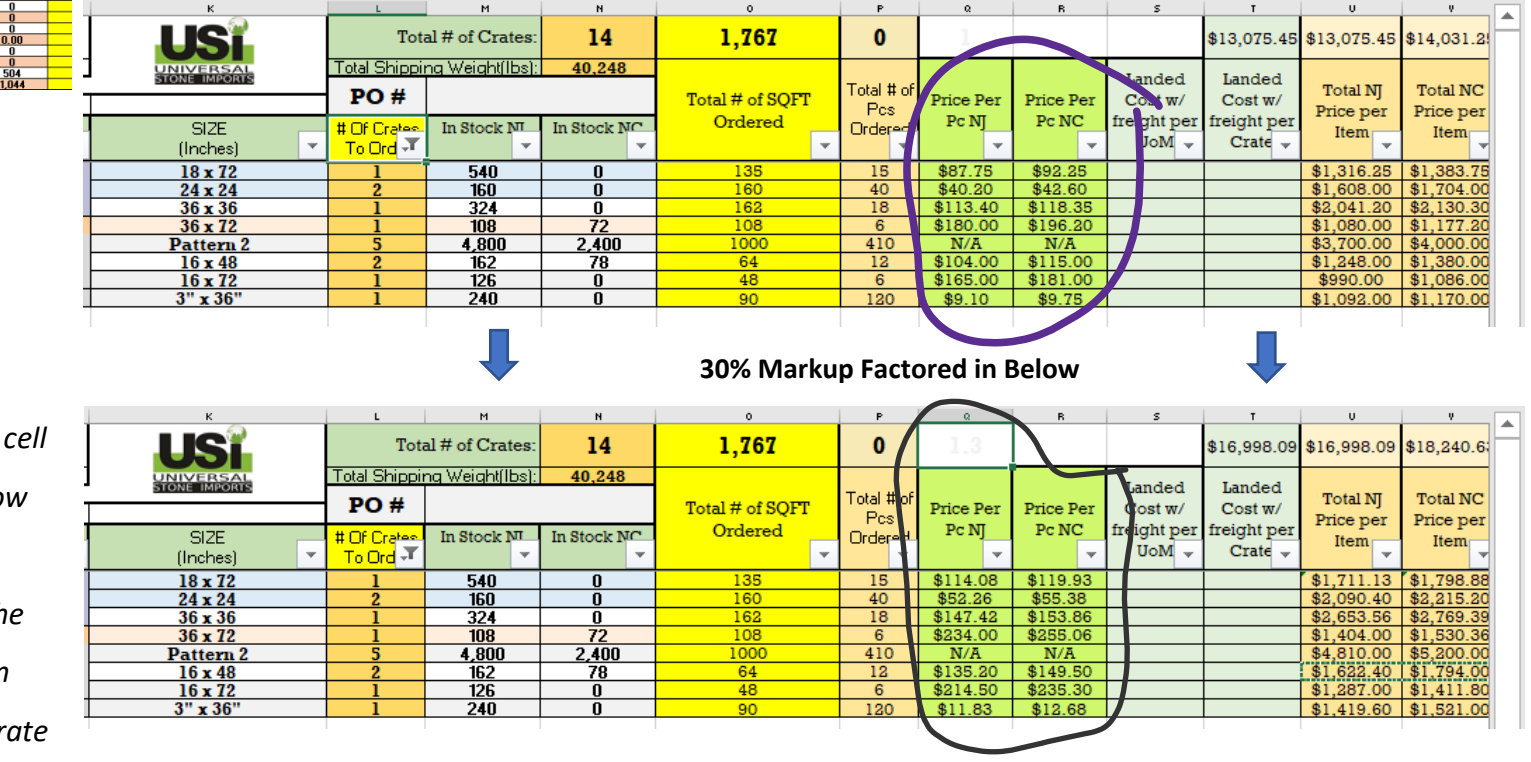

*You can also quickly adjust the ratio in Q1 to have price per piece columns show markup pricing. The example to the is showing a 30% markup compared to the image above. For the pattern 2 you can use the columns U and V to compare crate in all*  $\theta$  *is all and V to compare cr pricing.*

## Calculating Landed Cost of an Order with Freight Charges

Included in this worksheet is a feature to show your landed cost including any freight charges that may be associated with a particular order. The freight cost is distributed via weight per item to evenly spread the cost across all items of an order.

Columns S and T show landed cost figures per item. The order total including freight will show in cell T1.

- Column S will show you the total cost for each item per unit of measure.
- Column T will show you the total cost for each crate per item.

#### **To have the landed cost calculations show in columns S and T:**

- Click on cell J2 to select the warehouse where the material will be shipping from. The drop-down menu, that shows after you have clicked on the cell, will show North Carolina and New Jersey below. Select the relevant warehouse.
- After the warehouse has been selected, enter the freight cost in cell K4.
- Enter crate amounts in column L. Landed costs figures will update with each crate of an item is added.
- You can create a load, save the file, and come back to it when a freight quote has been received to factor in freight charges to see landed cost per item or crate. Or you can choose to guesstimate if you know the average freight costs you encounter.

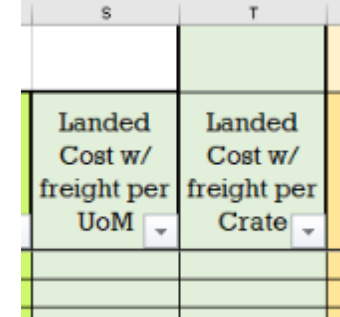

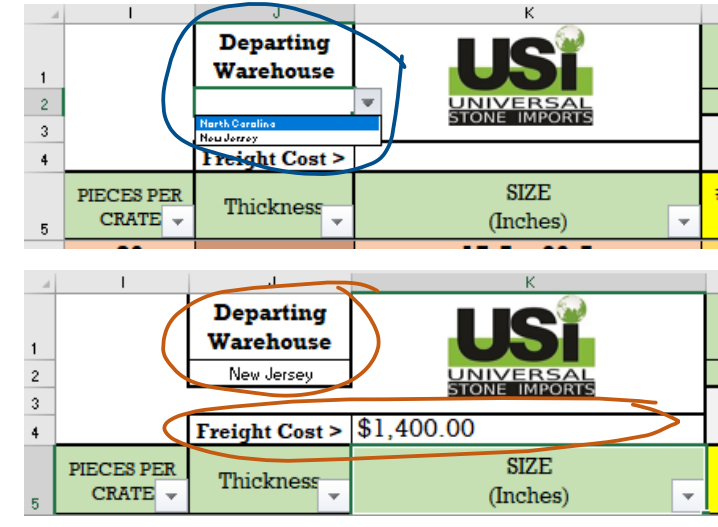

After building a load, selecting the warehouse, and entering a freight charge; why not use the filter function in column L to group all the items on your order together for easy viewing. Below is an example of a full truck load shipping out of North Carolina with a freight cost of \$1,500:

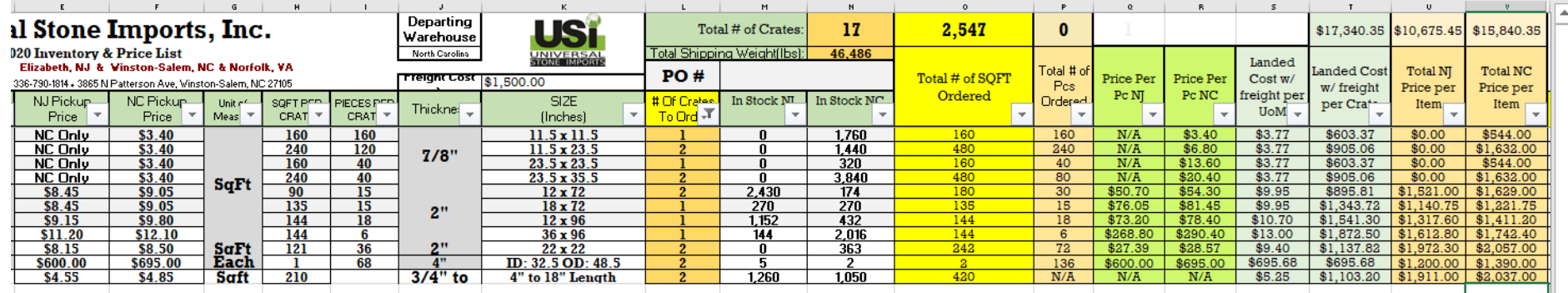

Note the difference between the pricing from NC Pickup Pricing in column F and the adjusted Landed Cost Pricing column S. The \$1,500 freight charge has been spread across the items as evenly as possible.

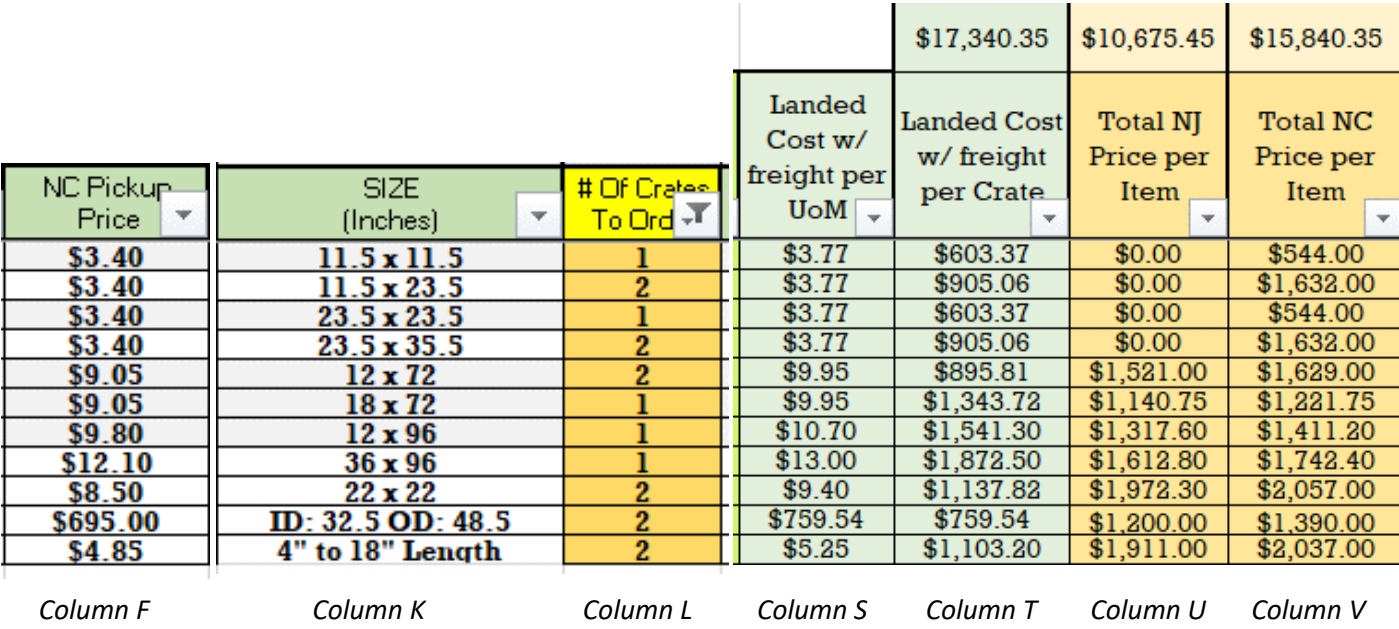

*\*\* Note that column T will show total PER crate whereas column U & V shows total price per crate excluding freight multiplied by the number of crates entered in column L. For example, if a 1 is entered in column L for an item it will show the cost for one crate. But if a 3 is entered, it will show the total cost for 3 crates.* 

*\*\*\* Note that columns U and V will show the crate price multiplied by the crate amount per item.*